## **Daten Server Anbindung (Serverkonfiguration)**

Mit dieser Schaltfläche im Einrichtungsassistenten öffnen Sie einen weiteren Konfigurationsdialog:

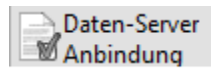

Auf Ihrem Bildschirm erscheint die nachfolgend dargestellte, durch Register unterteilte Maske:

microtech Programmeinrichtung

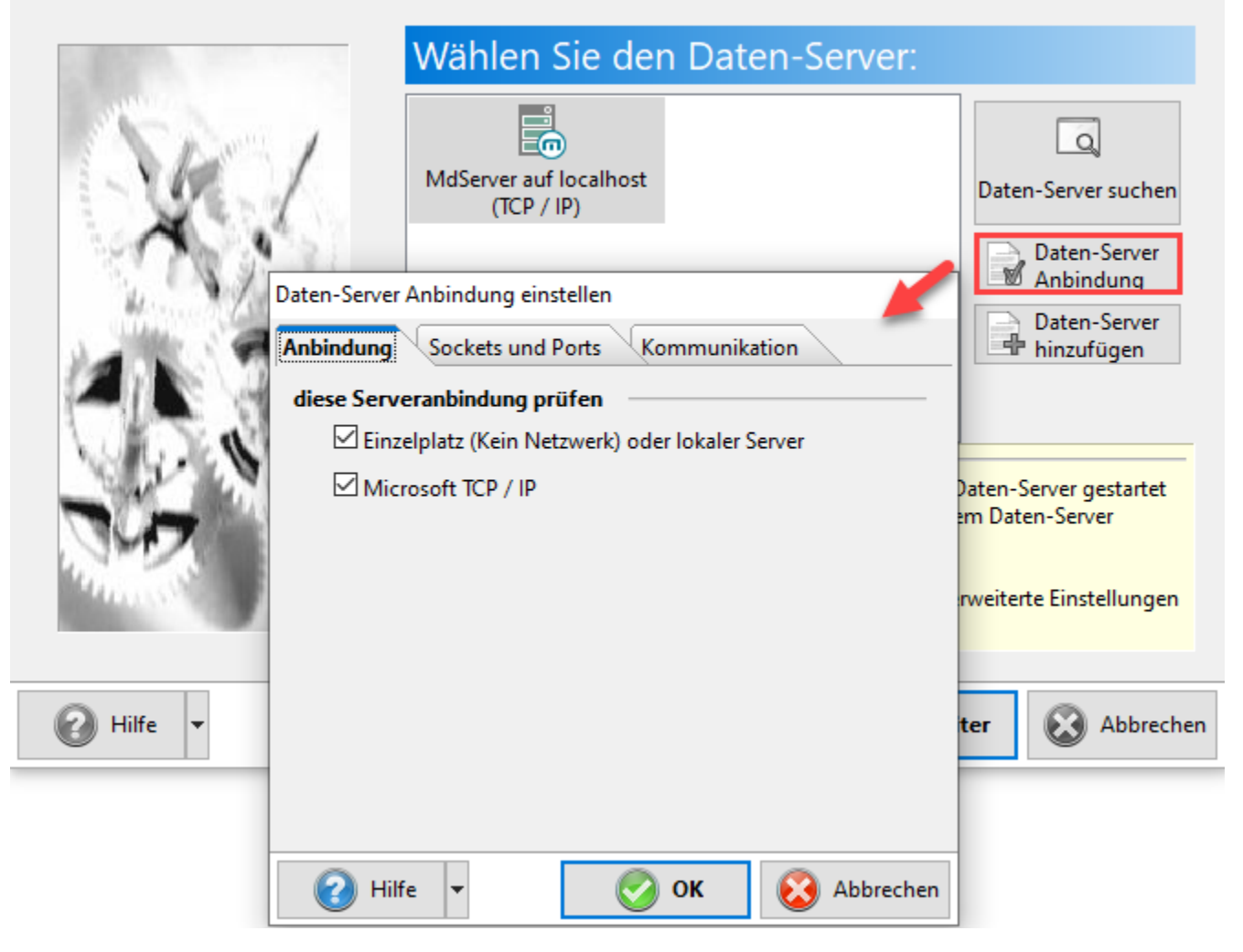

Hier wählen Sie aus, über welche Protokolle der Server angesprochen werden soll. Standardmäßig sind alle Protokolle aktiv. Es wird ausschließlich das TCP/IP Protokolle von Microsoft unterstützt.

Auf dem 2. Register "Sockets und Ports" hinterlegen Sie den TCP-Port für das TCP/IP Protokoll. Diese Angaben am Client-System (Arbeitsplatz im Netzwerk) müssen immer den Einstellungen des Servers entsprechen.

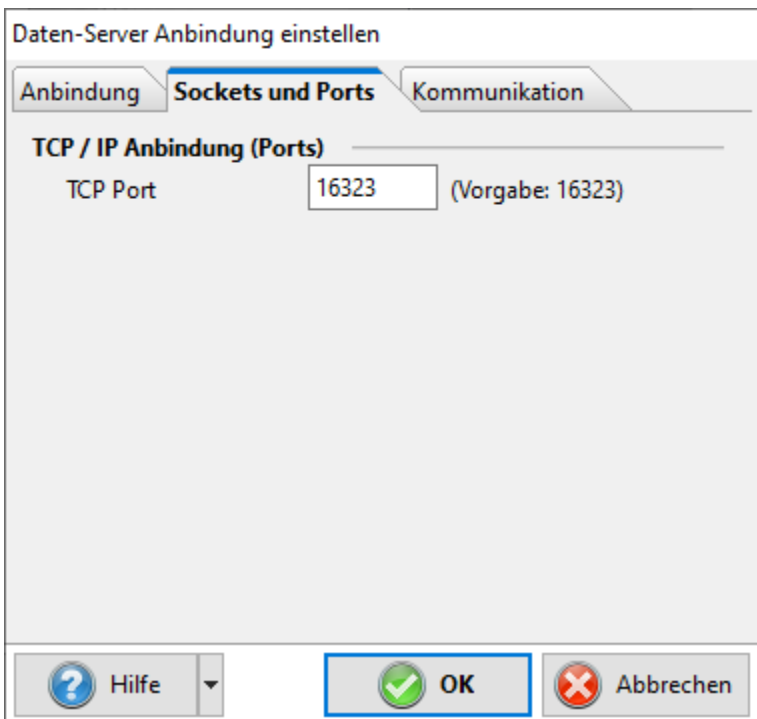

Das 3. Register: "Kommunikation" enthält Zeitüberschreitungsvorgaben.

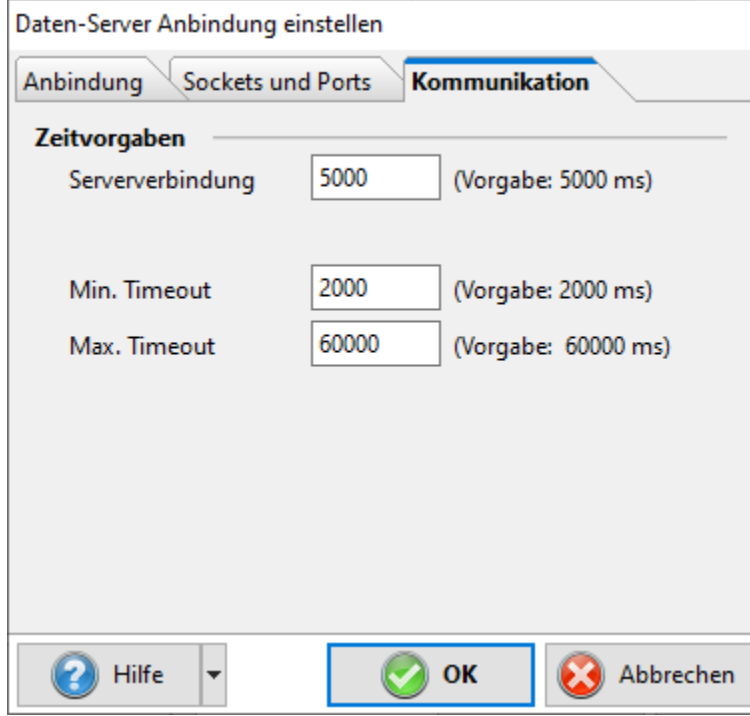

- **Serververbindung**: Maximale Zeit bis der Server auf einen Verbindungsversuch geantwortet haben muss.
- **Min. Timeout**: Maximale Zeit, die der Server versucht auf einen gesperrten Datensatz zuzugreifen.
- **Max. Timeout**: Maximale Zeit, die der Client auf eine Antwort vom Server wartet. Falls diese Zeit überschritten wird, beendet der Client die Serververbindung.

## **Beachten Sie:**

Bei sehr langsamen Netzwerkverbindungen kann es notwendig sein, diese Vorgaben zu erhöhen.

Das "Min. Timeout" sollte niemals größer sein als die hälfte des Wertes von "Max. Timeout".

## **Info:**

Die Serverkonfiguration lässt sich auch nach der Installation wieder aufrufen. Den Anmeldebildschirm von microtech büro+ erreichen Sie im Programm über: DATEI - ÖFFNEN.

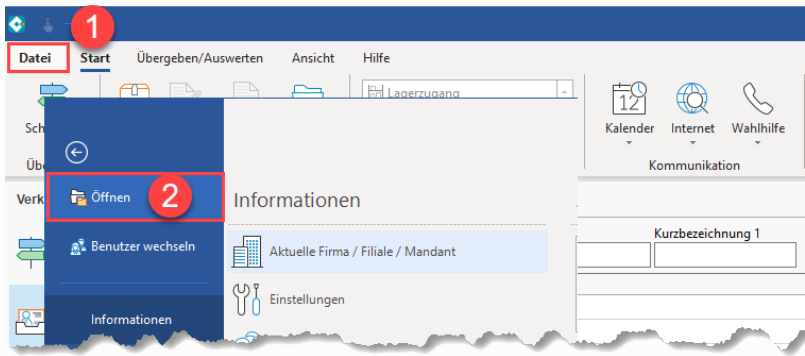

Am **Anmeldebildschirm für "Firma / Mandant / Filiale öffnen"** erreichen Sie über die **Schaltfläche: PLUS - SERVERANBINDUNG** das entsprechende Konfigurationsfenster.

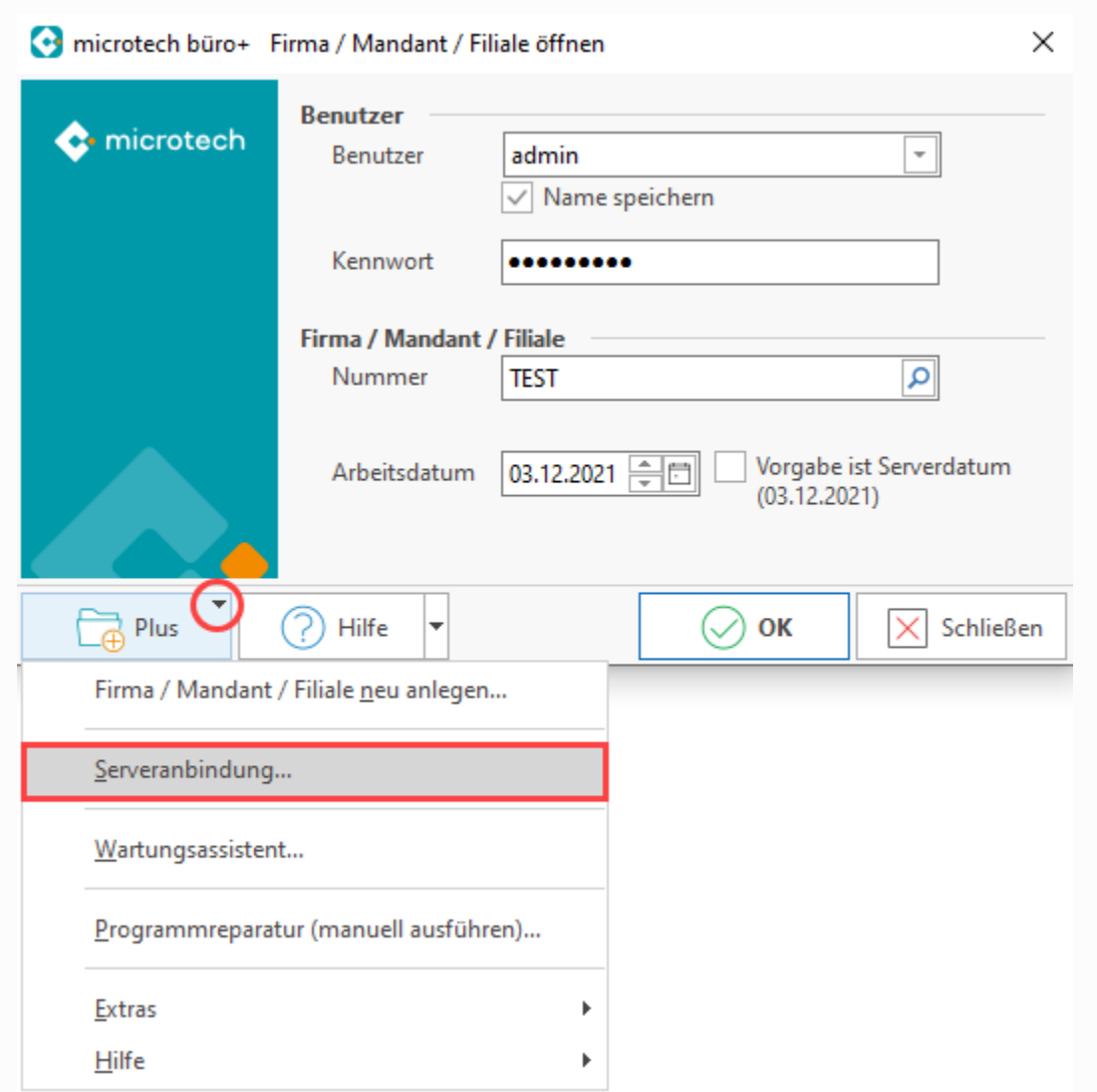

Im Fenster: "Serveranbindung" wählen Sie für Ihren Server die **Schaltfläche: DATEN-SERVER-ANBINDUNG** und an dieser Stelle das **Registe r: SOCKET UND PORTS**. In diesem Register sehen Sie den zugehörigen Port, in der Standard-Vorgabe ist dies **Port 16323**.

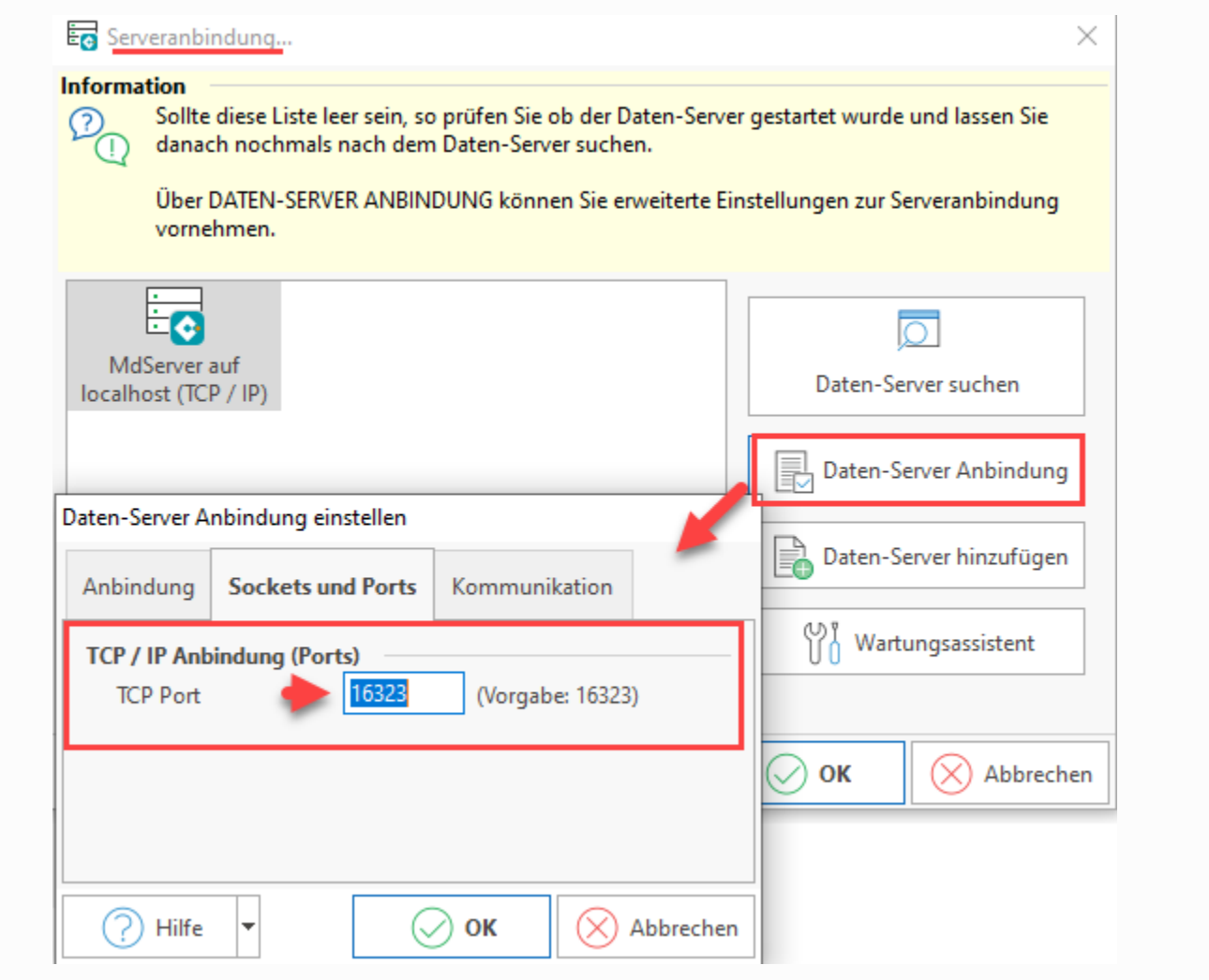